## 第 1 回:ミクロデータの探し方と 加工・整理

### 北村 友宏

### 2020 年 5 月 8 日

# 本日の内容

1. ミクロデータの探し方

2. 分析例・データの入手

3. Excel でのデータの加工・整理

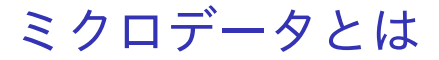

### ▶ ミクロデータ:個人,家計,事業所,企業など の観測単位からなるデータ

ミクロデータの入手方法

#### ▶ 官庁ホームページからダウンロード

▶ e.g., 総務省 HP,国土交通省 HP,政府統計の総合 窓口 e-Stat の HP

### ▶ 図書館にて CD-ROM や紙媒体資料を利用

▶ e.g., 神戸大学附属図書館(社会科学系図書館や海 事科学分館)

#### ▶ 研究助成室で申請

# 官庁 HP から入手できるミクロデータの 例

#### ▶ 国土交通省『鉄道統計年報』

### ▶ 総務省『地方公営企業年鑑』

▶ 交通, 上下水道, 病院等の事業者別データ

▶ 経済産業省資源エネルギー庁『電力調査統計』

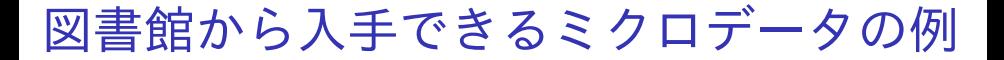

- ▶ 国十交诵省『鉄道統計年報』
- ▶ 日本航空協会『航空統計要覧』
- ▶ 全国空港ビル協会『全国空港ターミナルビル 要覧』

▶ 総務省『地方公営企業年鑑』

CD-ROM 収録の電子データは,社会科学系図書館 の場合はメインカウンターのスタッフに申し出れば 利用できる.

研究助成室での申請により利用できるミ クロデータの例

> ▶ 日経 NEEDS Financial QUEST の企業財務 データ

> > ▶ 経済学研究科研究助成室で申請

- ▶ 総務省統計の匿名データ
	- ▶ 経済学研究科研究助成室で申請
	- ▶ 神戸大学ミクロデータセンター KUMiC が利用促進 の取り組みをしている.

特定の個人等の識別ができないように調査票情報を 加工したデータを匿名データという.

研究助成室での申請により利用できる匿 名データ

- 『全国消費実態調査』
- ▶ 『社会生活基本調査』
- ▶ 『就業構造基本調査』
- ▶ 『住宅・土地統計調杳』
- ▶ 『労働力調査』
- ▶ 『国勢調査』

### gretl を用いた分析例

この授業では,以下のデータを用いた実証分析を例 に,gretl を用いた分析の解説・実習を行う.

- ▶ データ:総務省『全国消費実態調査』2009 年 版の単身勤労世帯の 1 ヶ月間の可処分所得と消 費支出(都道府県別・男女別平均)
	- ▶ これは厳密にはミクロデータではなく集計デー タだが,性質や扱い方がミクロデータとほぼ同じ. ⇒ この授業では「ミクロデータを都道府県別や市 町村別に集計したもの」を「広義のミクロデータ」 とする.
- ▶ 分析: (ケインズ型) 消費関数

$$
c_i = \beta_0 + \beta_1 y_i + u_i
$$

#### の推定

▶ 参考:山本勲(2015)『実証分析のための計量経済 学:正しい手法と結果の読み方』中央経済社. 9/23

## gretl で出力された消費関数の推定結果

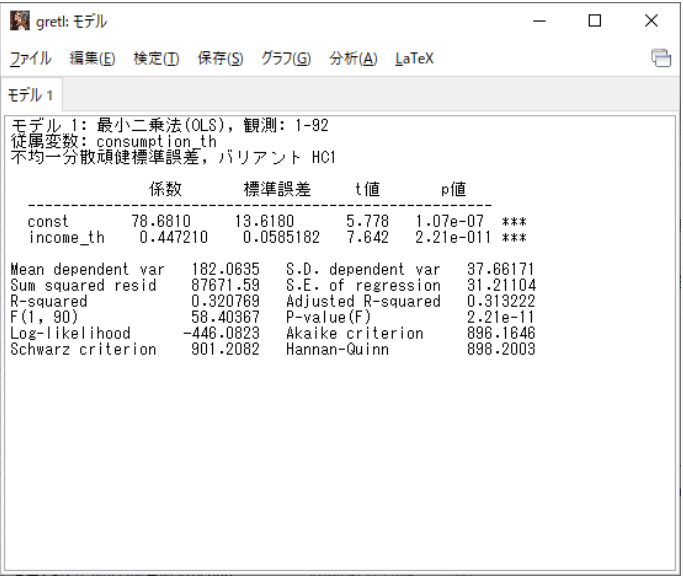

- ▶ 前スライドの結果が出力できるようになり, そ の結果を読み取って解釈できるようになるこ とが目標.
- ▶ 出力結果の読み方は,後の授業で説明する.

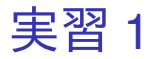

- 1. デスクトップにフォルダを作成し,名前を 2020 ミクロデータ分析 1 とする.
	- ▶ 全角ローマ数字「Ⅱ は使わないほうが良い(文字 化けするため).
- 2. 政府統計の総合窓口 e-Stat の HP (https://www.e-stat.go.jp/)にアクセス.
- 3. 「統計データを探す」→「分野」→「企業・家 計・経済」→「全国消費実態調査」→平成 21 年全国消費実態調査の「ファイル|件数 更新 日」で,「2,567 件 2013-03-28」と記載され ているセルをクリック→家計収支編 [80 件] の 「報告書非掲載表 [6 件]」と辿る.

4. 表番号 2-1 の男女, 地域別 1 世帯当たり 1 か月 間の収入と支出の勤労者世帯の「EXCEL」をク リックし,2019 ミクロデータ分析 1 のフォル ダに保存.ファイル名が b134-2.xls となっ ていることを確認.

### 横断面・時系列・パネルデータ

- ▶ ある1時点において複数の個体を観測したデー タを横断面データ(cross section data)と いう.
	- ▶ e.g., 47 都道府県,2009 年のみ
- ▶ ある特定の個体を複数の時点にわたり,一定の 時間間隔で観測したデータを時系列データ (time series data)という.

▶ e.g., 兵庫県のみ, 1999 年~2014 年, 5 年間隔

▶ 複数の個体を複数の時点にわたり,一定の時間 間隔で観測したデータをパネルデータ(panel data)という.

▶ e.g., 47 都道府県, 1999 年~2014 年, 5 年間隔 ミクロデータは通常,横断面データまたはパネル データに含まれる.

## ミクロ・集計データ

- ▶ 個人,家計,事業所,企業などの観測単位から なるデータをミクロデータ(micro data)と いう.
	- ▶ 個人の所得. 消費

▶ ミクロデータを市町村,都道府県,国などの単 位で合計または平均したデータを集計データ (aggregate data)という.

▶ 個人の所得,消費の各都道府県における平均

すでに説明したように,この授業では「ミクロデー タを都道府県別や市町村別に集計したもの」を「広 義のミクロデータ」とする.

先ほどの実習でダウンロードした『全国消費実態調 査』2009 年版の都道府県別・男女別の所得と消費 のデータは,

⇓

- ▶ 構断面データ
- ▶ 広義のミクロデータ(厳密には集計データ)

### データの加工・整理方法

入手したデータは,そのままでは統計解析ソフトを 用いた分析には使えない.

そこで,以下の加工・整理をする.

- ▶ Excel ファイルの 1 行目は変数名
- ▶ 2 行目は, 1番目の個体の各変数の数値
- ▶ 3 行目は 2 番目の個体, 4 行目は 3 番目の 個体,…
- ▶ 変数名を含め,セルは全て半角英数字で入 力する.
	- ▶ │理由│セルに全角日本語が入力された Excel ファ イルを読み込むと文字化けするから.

## 加工・整理後の Excel ファイルの形

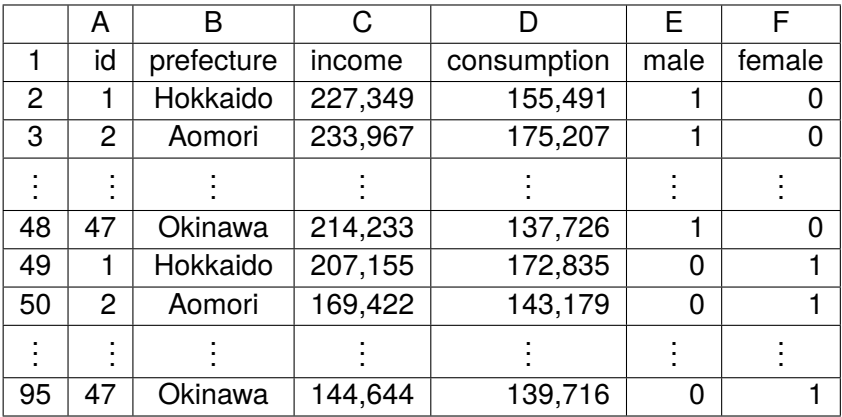

### 実習 2

- 1. Excel を起動し,消費 2009.xlsx という名前で 2019 ミクロデータ分析 1 フォルダに保存.
- 2. セル A1 に id, セル B1 に prefecture, セル C1 に income,セル D1 に consumption,セル E1 に male,セル F1 に female と入力.
- 3. 「セル A2 からセル A48 まで」のセル 47 個に それぞれ半角で 1, 2, …, 47 の通し番号を入力.
- 4. b134-2.xls を開き,シート B134-2 の「セル P11 からセル BJ11 まで」の範囲をコピー.
- 5. 消費 2009.xlsx のセル B2 を選択し, 行列を入 れ替えて貼り付け.

#### 6. 消費 2009.xlsx の B 列の都道府県名を全てロー マ字表記に直す.

▶ 2 行目から順に,

Hokkaido, Aomori, Iwate, Miyagi, Akita, Yamagata, Fukushima, Ibaraki, Tochigi, Gumma, Saitama, Chiba, Tokyo, Kanagawa, Niigata, Toyama, Ishikawa, Fukui, Yamanashi, Nagano, Gifu, Shizuoka, Aichi, Mie, Shiga, Kyoto, Osaka, Hyogo, Nara, Wakayama, Tottori, Shimane, Okayama, Hiroshima, Yamaguchi, Tokushima, Kagawa, Ehime, Kochi, Fukuoka, Saga, Nagasaki, Kumamoto, Oita, Miyazaki, Kagoshima, Okinawa とする.

7. 消費 2009.xlsx の「セル A2 からセル B48 まで」 の範囲をコピーし,セル A49 を選択して貼り 付け.

- 8. b134-2.xls のシート B134-2 の「セル P37 から セル BJ37 まで」の範囲をコピー.
- 9. 消費 2009.xlsx のセル C2 を選択し,行列を入 れ替えて貼り付け.
- 10. b134-2.xls のシート B134-2 の「セル P39 から セル BJ39 まで」の範囲をコピー.
- 11. 消費 2009.xlsx のセル D2 を選択し,行列を入 れ替えて貼り付け.
- 12. 消費 2009.xlsx の「セル E2 からセル E48 まで」 の全てのセルに 1 を入力.
- 13. 消費 2009.xlsx の「セル F2 からセル F48 まで」 の全てのセルに 0 を入力.
- 14. b134-2.xls のシート B134-2 (2) の「セル P37 か らセル BJ37 まで」の範囲をコピー.
- 15. 消費 2009.xlsx のセル C49 を選択し,行列を入 れ替えて貼り付け.
- 16. b134-2.xls のシート B134-2 (2) の「セル P39 か らセル BJ39 まで」の範囲をコピー.
- 17. 消費 2009.xlsx のセル D49 を選択し,行列を入 れ替えて貼り付け.
- 18. 消費 2009.xlsx の「セル E49 からセル E95 ま で」の全てのセルに 0 を入力.
- 19. 消費 2009.xlsx の「セル F49 からセル F95 ま で」の全てのセルに 1 を入力.

#### 20. 消費 2009.xlsx を上書き保存. 本日の作業はこ こまで.

- ▶ このデータでは「富山県の男性」は全て欠損値 (missing value) ""と表示されている.
- ▶ gretl で読み込む場合, 欠損値は"-"としたままで よい.